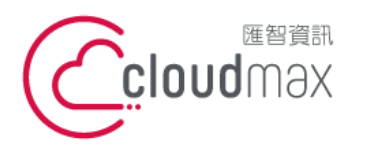

t. +886-2-2718-7200 106073 台北市大安區仁愛路四段 25 號 3 樓 3F., No. 25, Sec. 4, Ren'ai Rd., Da'an Dist., Taipei City 106073, Taiwan (R.O.C.)

f. +886-2-2718-1922

【**操作說明 – Plesk 18 For Windows】**

# 【 **Plesk 18 For Windows** 】

匯智提供主機客戶圖形化的 Plesk 系統管理控制台介面,透過此介面讓您輕鬆了解目前 使用的狀況,並且可以直接於介面上創建服務贈送的電子郵件,同時也可以透過流量分析來 查看網站流量分佈情形。

### 版權聲明

本文件由 Cloudmax 製作,內容中所使用的管理工具 Plesk 並非 Cloudmax 設計, 相關的 Plesk 程式資訊,請至 Plesk 網站查詢。 Plesk 官方網站:https://www.plesk.com/

### 商標聲明

本文件所引用之各商標及商品名稱分屬其合法註冊公司所有,絕無侵權之意,特此聲明。

### 有限擔保責任聲明

Cloudmax 匯智盡力製作本說明文件其正確性,但不擔保本文件無任何瑕疵,亦不為使 用本說明文件而引起之衍生利益損失或意外損毀之損失擔保責任。

若對本文件有任何疑問與建議,可利用下方資訊與我們聯繫:

服務電話 (02)2718-7200

- 服務傳真 (02)2718-1922
- 電子信箱 service@cloudmax.com.tw

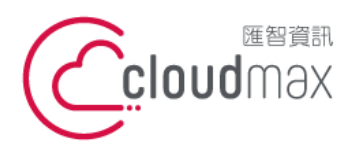

106073 台北市大安區仁愛路四段 25 號 3 樓 t. +886-2-2718-7200 3F., No. 25, Sec. 4, Ren'ai Rd., Da' an Dist., Taipei City 106073, Taiwan (R.O.C.)

f. +886-2-2718-1922

【操作說明 - Plesk 18 For Windows】

#### $\Box$ 錄

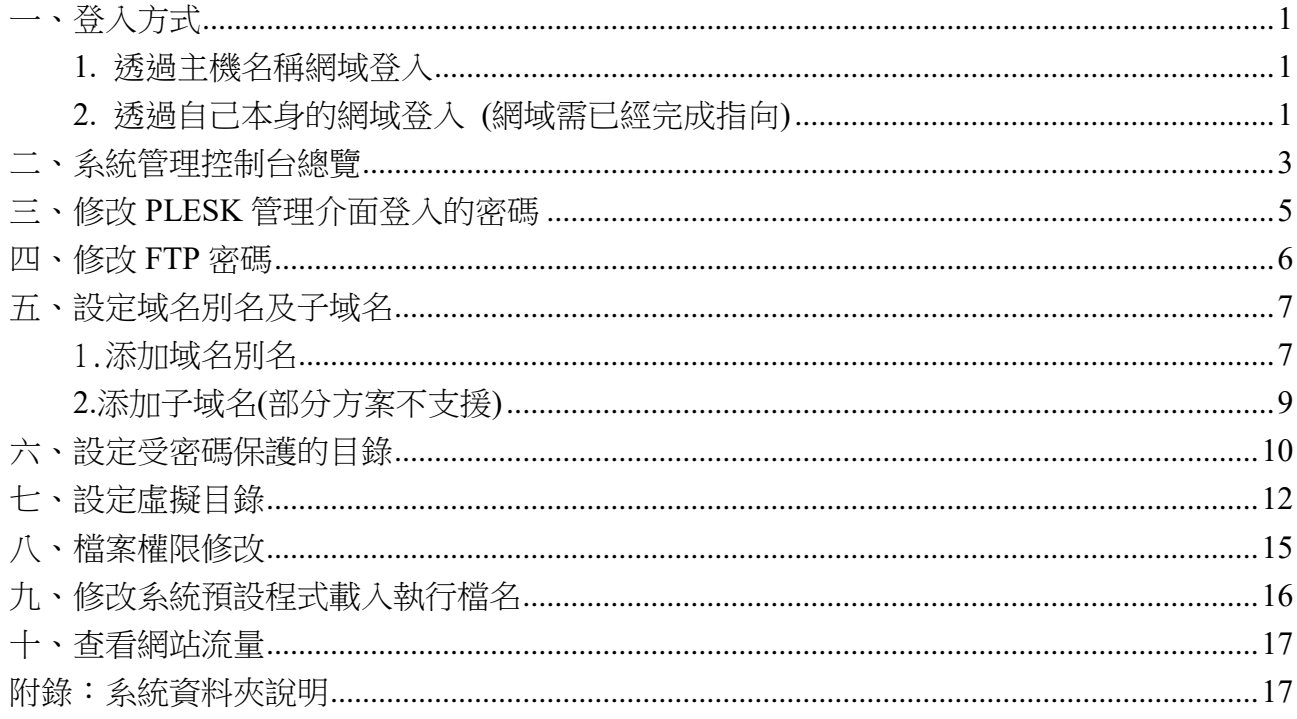

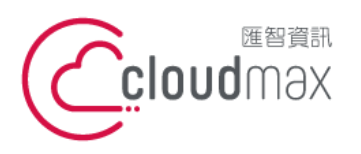

t. +886-2-2718-7200 106073 台北市大安區仁愛路四段 25 號 3 樓 3F., No. 25, Sec. 4, Ren'ai Rd., Da'an Dist., Taipei City 106073, Taiwan (R.O.C.)

f. +886-2-2718-1922

【**操作說明 – Plesk 18 For Windows】**

<span id="page-2-0"></span>一、登入方式

<span id="page-2-1"></span>主機系統控制台位置: https://主機名稱.ix500.com:8443

### **1.** 透過主機名稱網域登入

- 1. 請您先確認您的主機 IP 位置, 此 IP 位置可以於主機開通信件上取得。
- 2. 主機名稱為主機 IP 位置 so (IP 第三組數字) (IP 第四組數字組成)。
- 3. 例如:您的主機 IP 位置為 219.8X.200.100,您的系統控制台連結為:

https://so200-100.ix500.com:8443

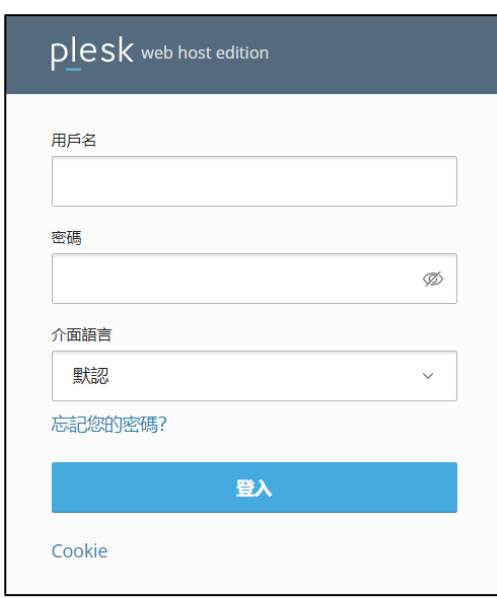

### <span id="page-2-2"></span>**2.** 透過自己本身的網域登入 **(**網域需已經完成指向**)**

若诱過主機名稱網域的方式登入不方便,您也可以使用您的網域來登入系統控制台,但是這 個網域的 DNS 指向紀錄必須已經完成。

- 1. 請直接於瀏覽器中的網址列(非搜尋列),直接輸入:https://您的網域:8443
- 2. 隨即將會出現「這可能不是您要找的網站」依據不同的瀏覽器將會出現不同的訊息

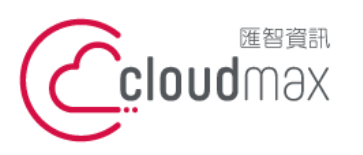

t. +886-2-2718-7200 106073 台北市大安區仁愛路四段 25 號 3 樓 3F., No. 25, Sec. 4, Ren'ai Rd., Da'an Dist., Taipei City 106073, Taiwan (R.O.C.)

f. +886-2-2718-1922

#### 【**操作說明 – Plesk 18 For Windows】**

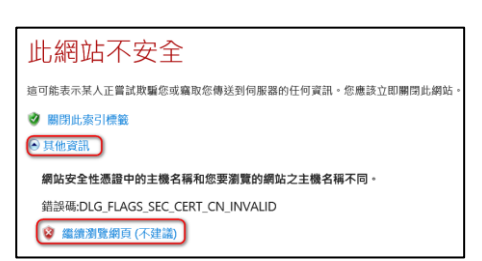

### FireFox

IE

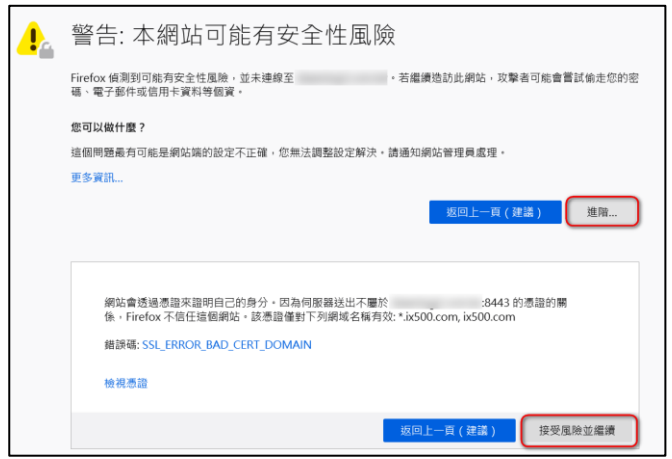

#### Chrome

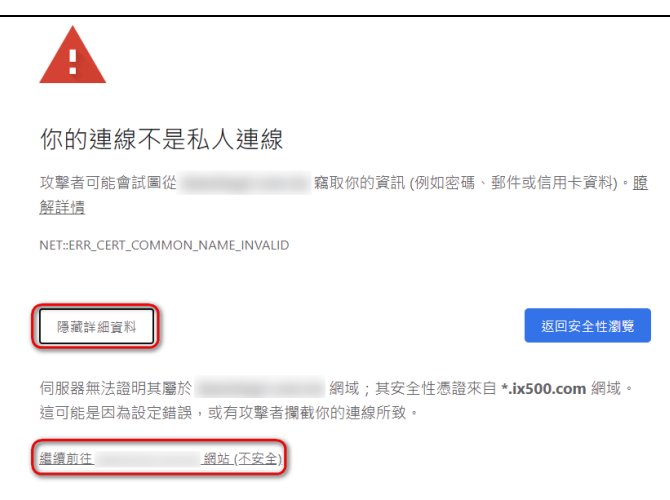

透過上述兩項方式進入系統管理控制台,皆會受到 HTTPS 加密的保護,而 HTTPS 將會保 障您在站台上的每一項操作以及鍵入的資訊都受到加密保護,若您的網站也希望透過此技術 保護您的使用者,您可以洽詢匯智客服諮詢 SSL 數位憑證服務。

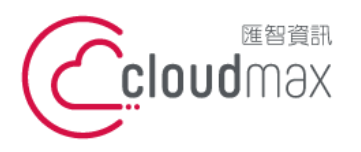

t. +886-2-2718-7200 106073 台北市大安區仁愛路四段 25 號 3 樓 f. +886-2-2718-1922 3F., No. 25, Sec. 4, Ren'ai Rd., Da'an Dist., Taipei City 106073, Taiwan (R.O.C.)

【**操作說明 – Plesk 18 For Windows】**

## <span id="page-4-0"></span>二、系統管理控制台總覽

總覽畫面分為「動態模式」與「經典模式」,預設為動態模式,首次登入您可以在網站與域名 中設定,功能相同僅介面略有差異,本文件以動態模式為基礎說明。

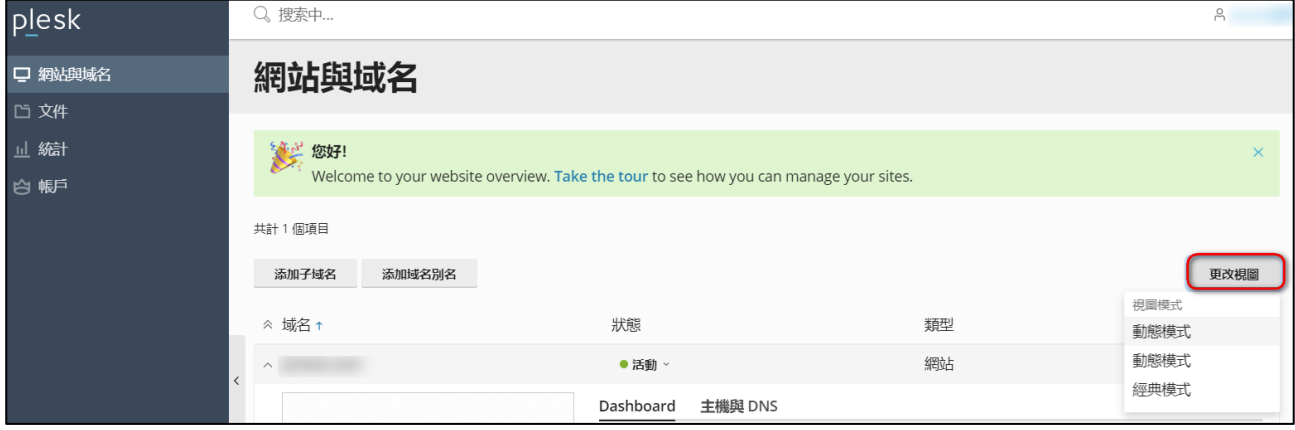

控制台畫面:

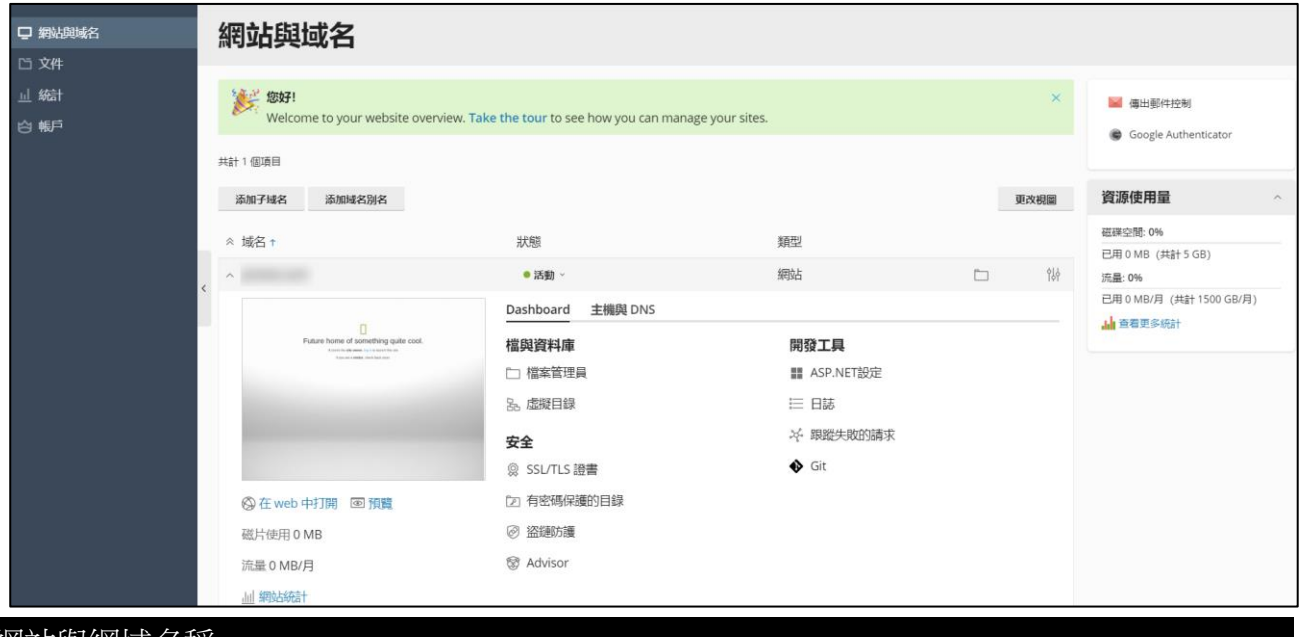

#### 網站與網域名稱

資源使用:您可以在此處查看目前提供的資源及使用詳情。

共同:

 更改視圖:由此調整網站與域名的瀏覽模式(分為: 動態模式、經典模式)。 添加子域名:新增設定子網站選項 (某些方案可能不具備此功能) 添加域名別名:可設定其他網址看到此網站畫面。

網址下:

 檔案管理員:檢視空間底下所有檔案列表,包含系統預設資料匣、及系 統設定資料匣、網站根目錄等等。可新增、重新命名子資料

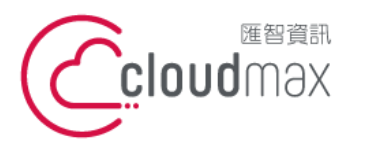

t. +886-2-2718-7200 106073 台北市大安區仁愛路四段 25 號 3 樓 f. +886-2-2718-1922 3F., No. 25, Sec. 4, Ren'ai Rd., Da'an Dist., Taipei City 106073, Taiwan (R.O.C.)

#### 【**操作說明 – Plesk 18 For Windows】**

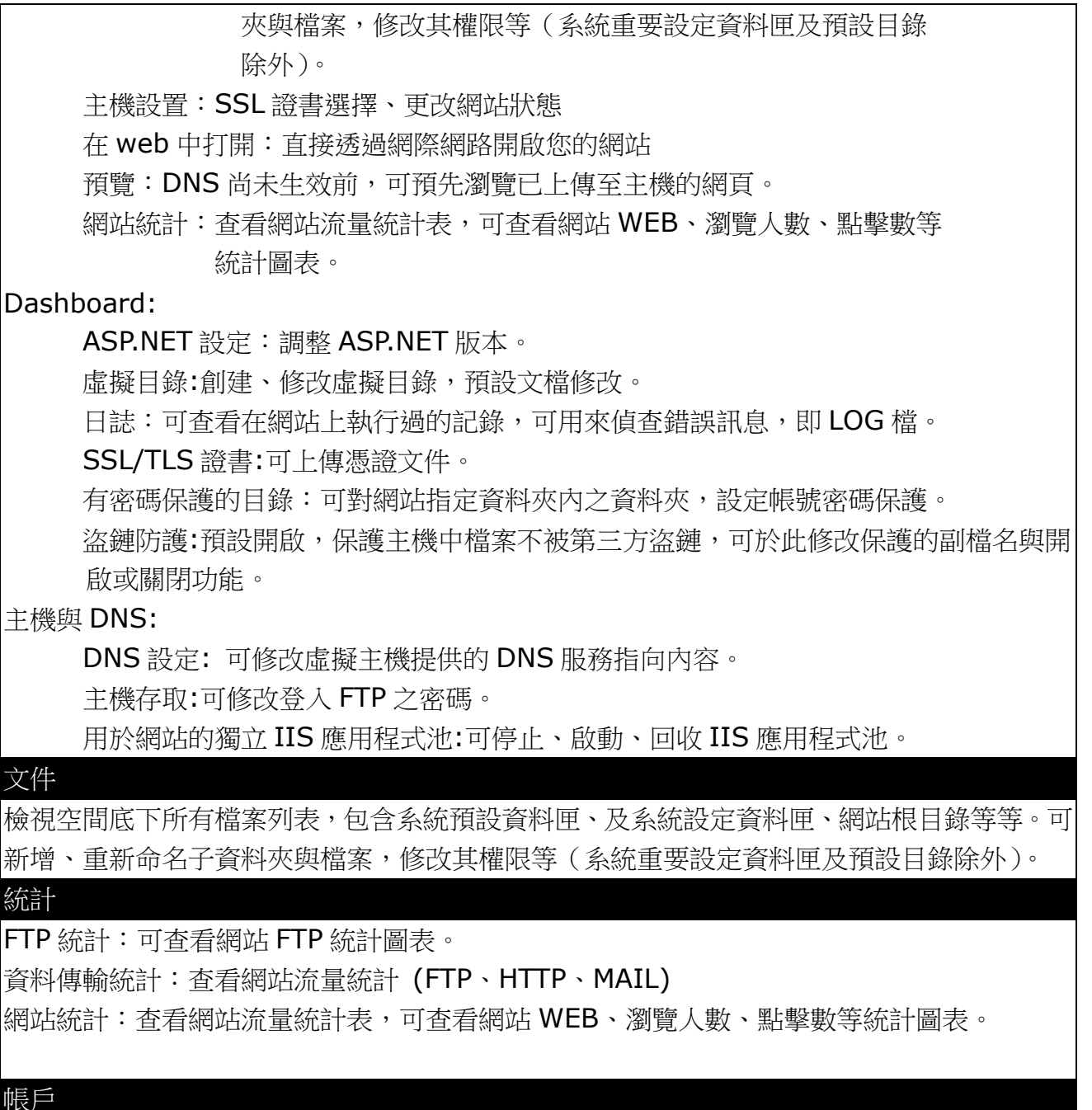

我的個人資料:常規 → 網站使用者登入密碼修改及連絡 Email 修改。 連絡人詳情 → 修改其他資訊。

其他服務:可添加指定 URL 的功能鈕。

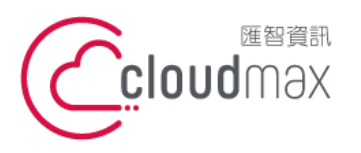

t. +886-2-2718-7200 106073 台北市大安區仁愛路四段 25 號 3 樓 3F., No. 25, Sec. 4, Ren'ai Rd., Da'an Dist., Taipei City 106073, Taiwan (R.O.C.)

f. +886-2-2718-1922

【**操作說明 – Plesk 18 For Windows】**

# <span id="page-6-0"></span>三、修改 **PLESK** 管理介面登入的密碼

1. 點選「帳戶」。

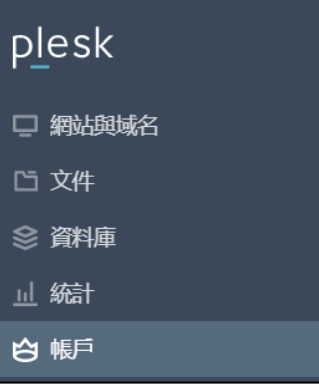

該頁面顯示了有關資源配置、主機選項和您

2. 點選「我的個人資料」後,在【**Panel** 偏好設定】修改登入密碼。

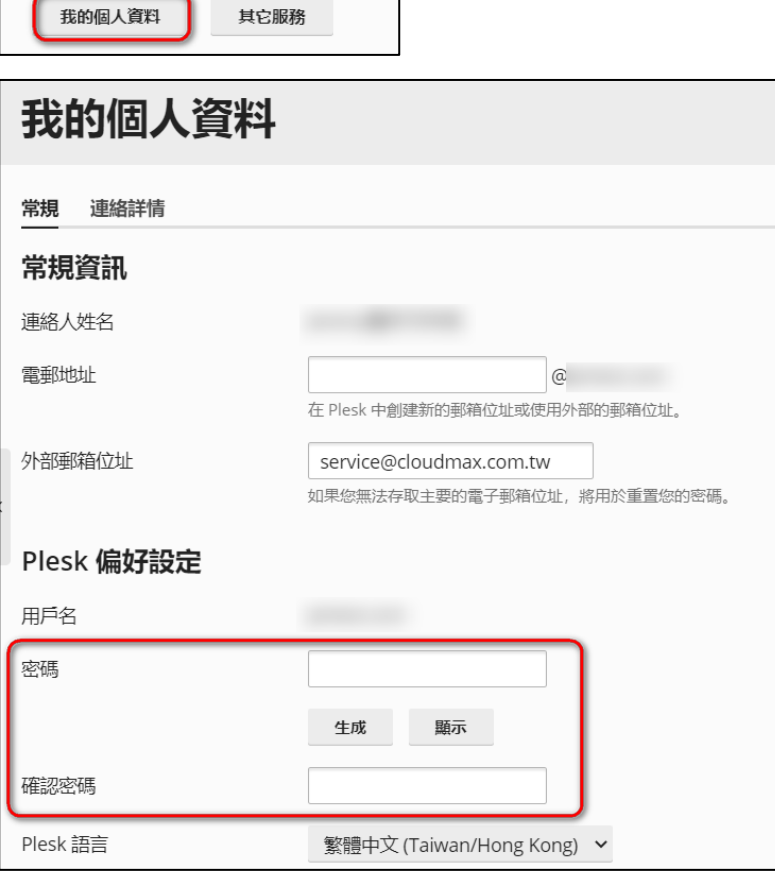

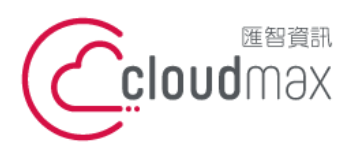

t. +886-2-2718-7200 106073 台北市大安區仁愛路四段 25 號 3 樓 3F., No. 25, Sec. 4, Ren'ai Rd., Da' an Dist., Taipei City 106073, Taiwan (R.O.C.)

f. +886-2-2718-1922

【**操作說明 – Plesk 18 For Windows】**

## <span id="page-7-0"></span>四、修改 **FTP** 密碼

1. 點選「網站與域名」。

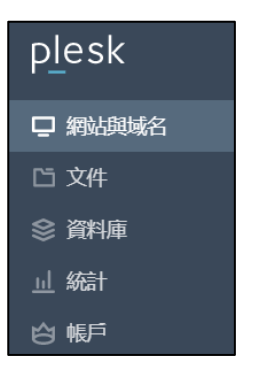

2. 點選「主機與 DNS」,再點選主機存取。

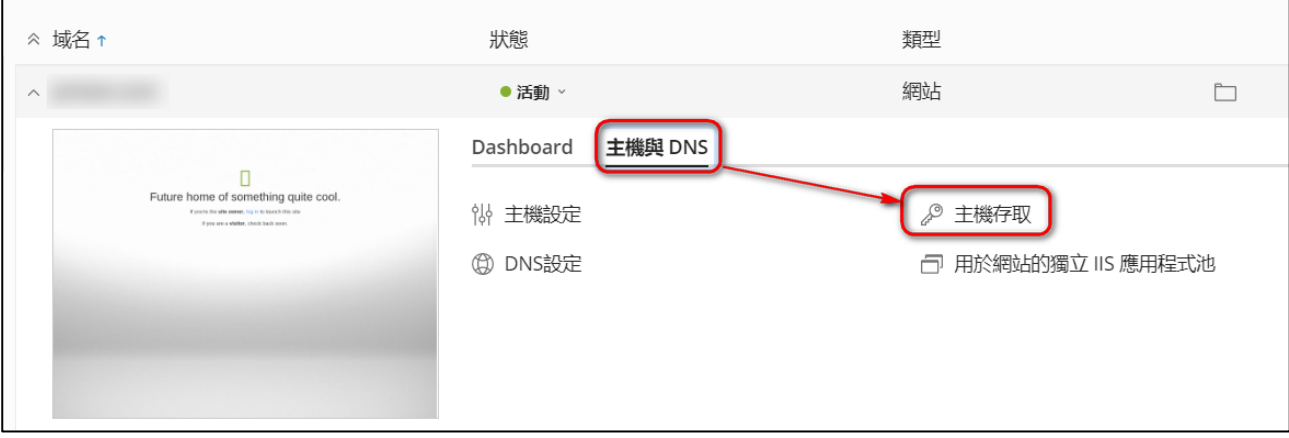

在系統使用者修改密碼。

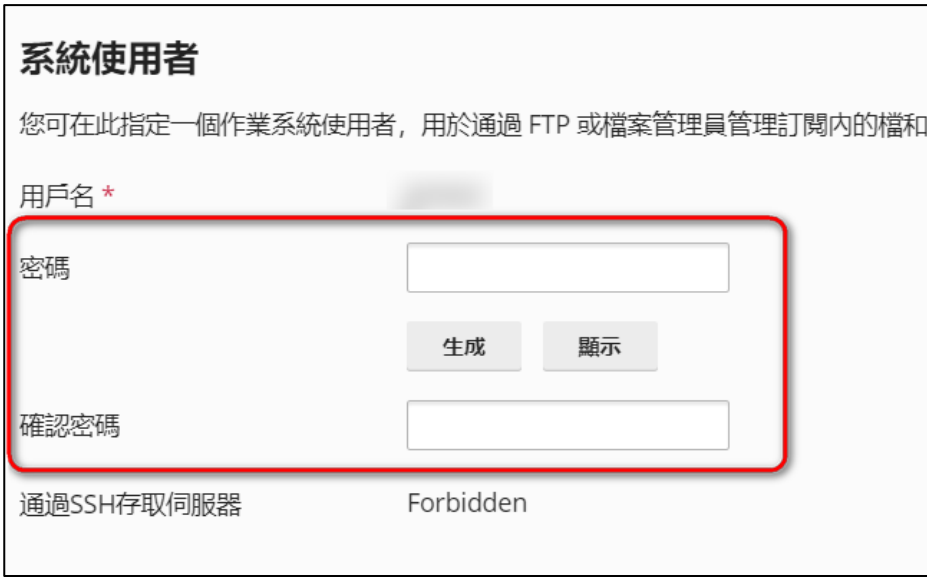

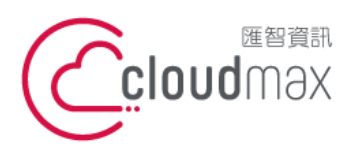

t. +886-2-2718-7200 106073 台北市大安區仁愛路四段 25 號 3 樓 3F., No. 25, Sec. 4, Ren'ai Rd., Da'an Dist., Taipei City 106073, Taiwan (R.O.C.)

f. +886-2-2718-1922

【**操作說明 – Plesk 18 For Windows】**

# <span id="page-8-0"></span>五、設定域名別名及子域名

### <span id="page-8-1"></span>1.添加域名別名

1. 點選「網站與域名」。

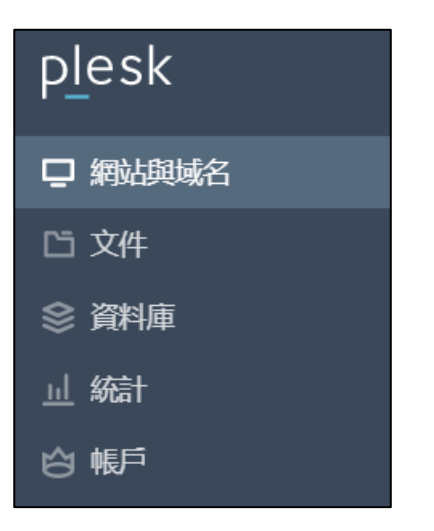

2. 點選右方畫面中「添加域名別名」。

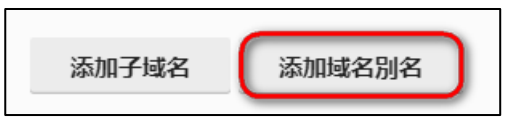

3. 輸入欲設定的網址,按「確定」完成即可。

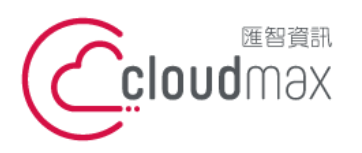

t. +886-2-2718-7200 106073 台北市大安區仁愛路四段 25 號 3 樓 3F., No. 25, Sec. 4, Ren'ai Rd., Da'an Dist., Taipei City 106073, Taiwan (R.O.C.)

f. +886-2-2718-1922

#### 【**操作說明 – Plesk 18 For Windows】**

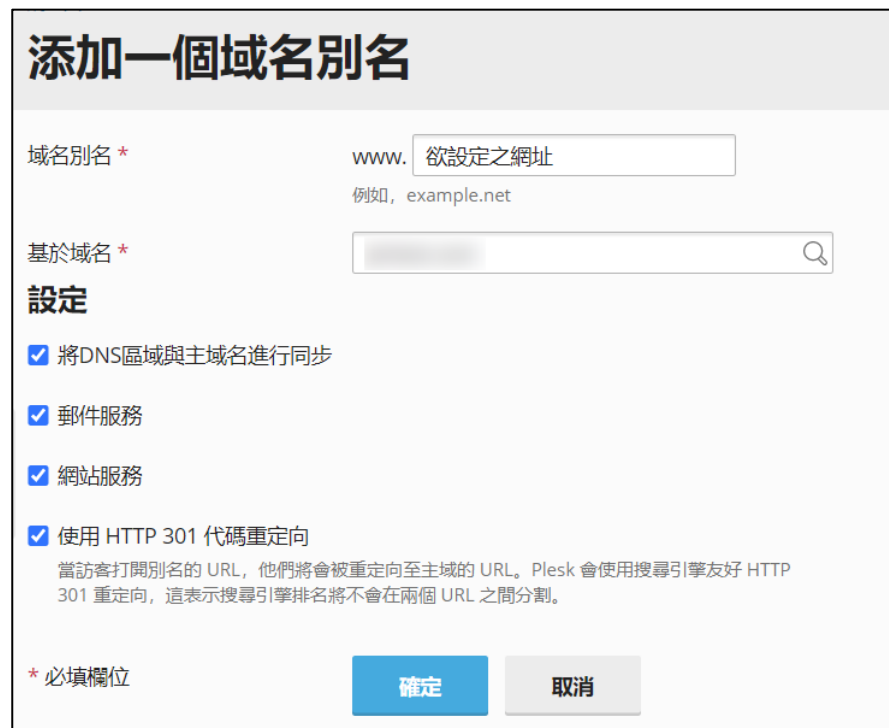

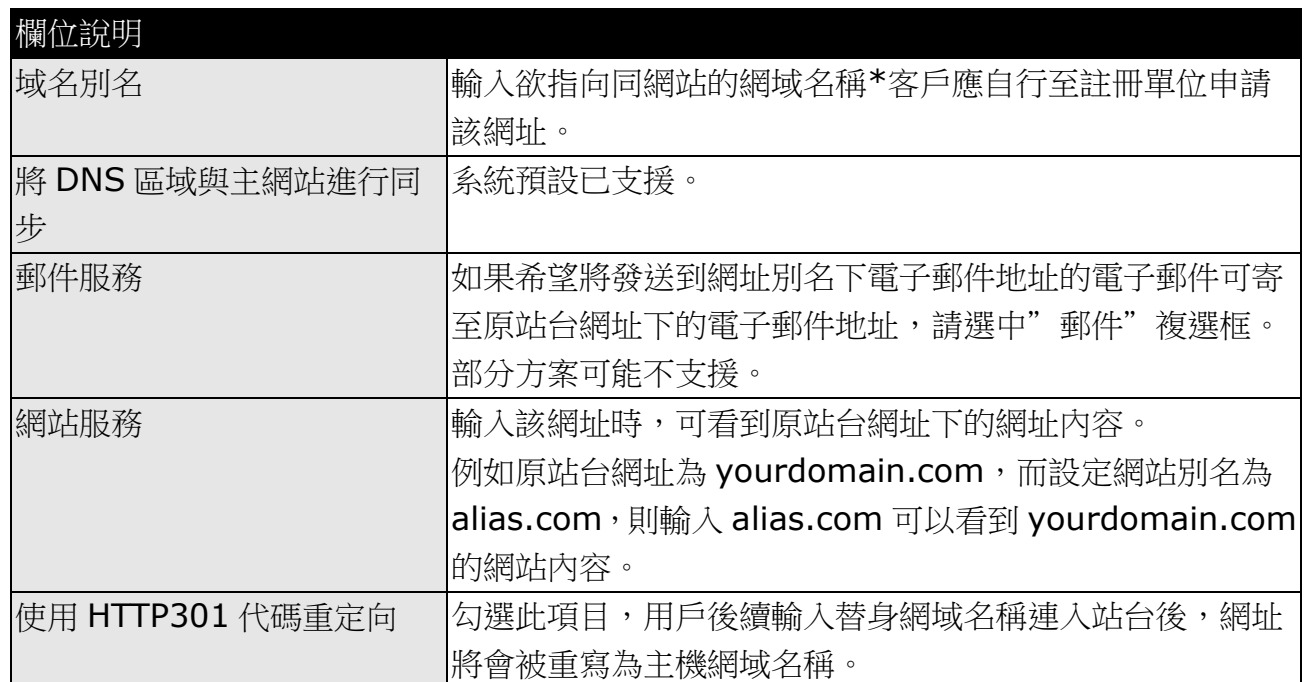

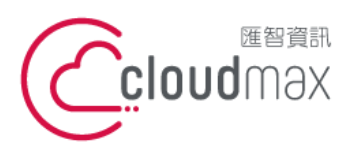

t. +886-2-2718-7200 106073 台北市大安區仁愛路四段 25 號 3 樓 3F., No. 25, Sec. 4, Ren'ai Rd., Da'an Dist., Taipei City 106073, Taiwan (R.O.C.)

f. +886-2-2718-1922

【**操作說明 – Plesk 18 For Windows】**

### <span id="page-10-0"></span>**2.**添加子域名**(**部分方案不支援**)**

1. 點選「網站與域名」。

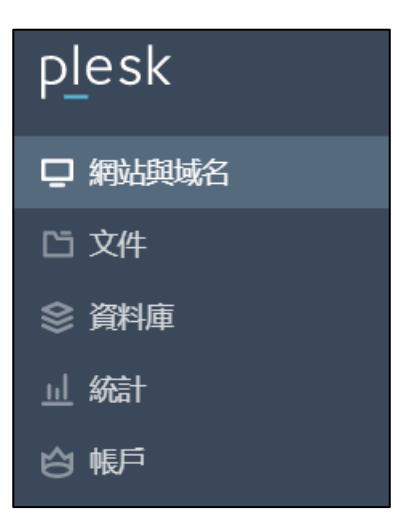

2. 點選右方畫面中「添加子域名」。

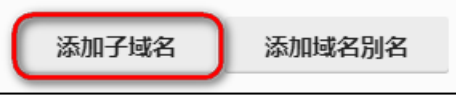

3. 設定子網站名稱與路徑設定。

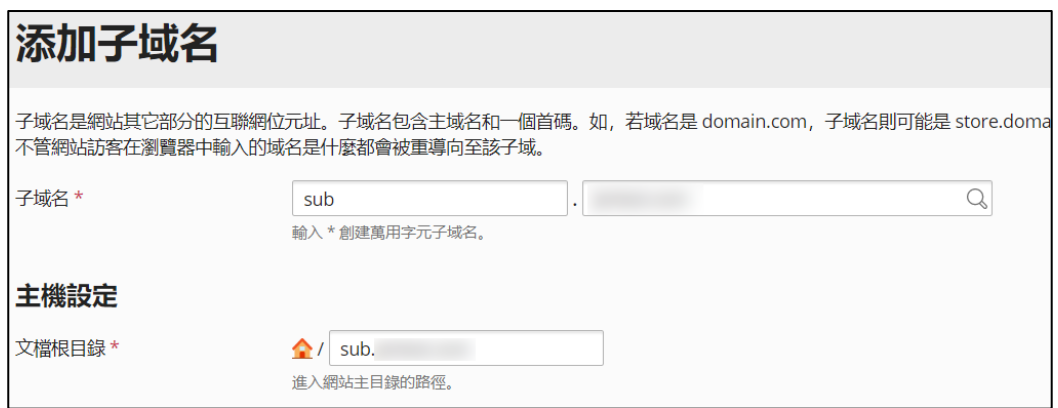

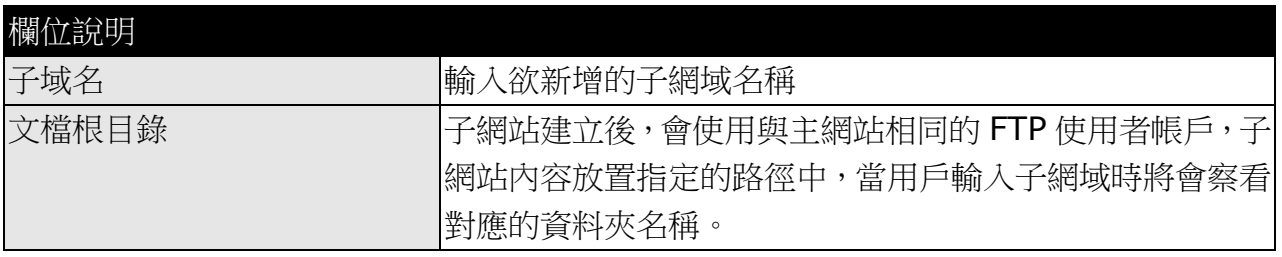

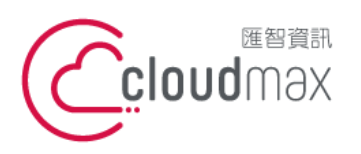

t. +886-2-2718-7200 106073 台北市大安區仁愛路四段 25 號 3 樓 3F., No. 25, Sec. 4, Ren'ai Rd., Da' an Dist., Taipei City 106073, Taiwan (R.O.C.)

f. +886-2-2718-1922

【**操作說明 – Plesk 18 For Windows】**

<span id="page-11-0"></span>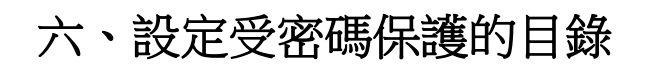

1. 點選「網站與網址」,並參考下圖點選。

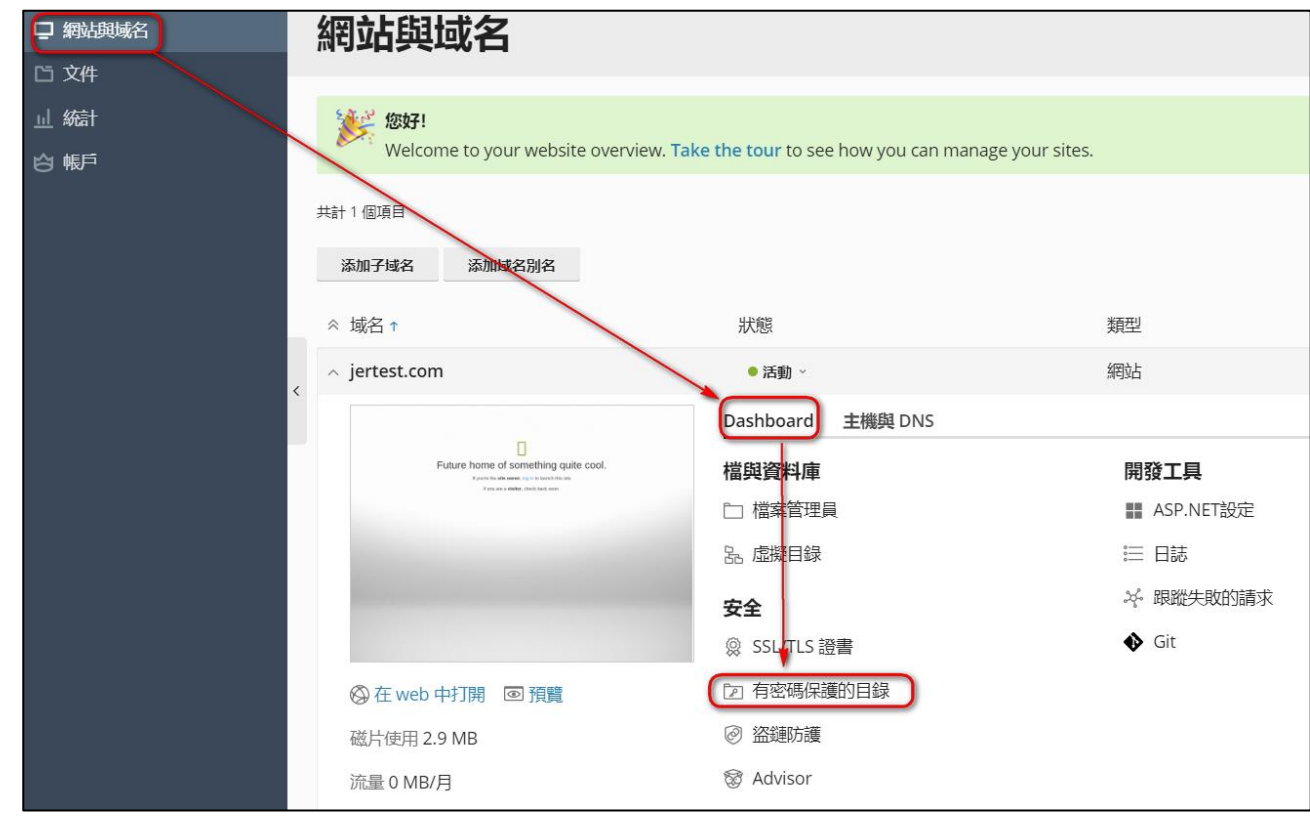

2. 點選「添加受保護目錄」。

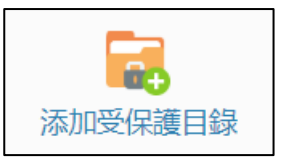

3. 輸入欲設定保護的目錄位置。

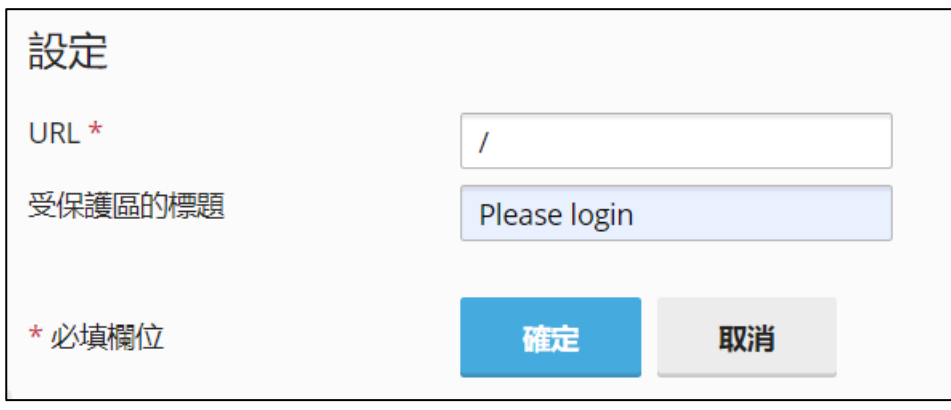

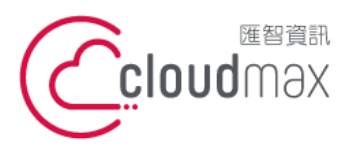

t. +886-2-2718-7200 106073 台北市大安區仁愛路四段 25 號 3 樓 3F., No. 25, Sec. 4, Ren'ai Rd., Da'an Dist., Taipei City 106073, Taiwan (R.O.C.)

f. +886-2-2718-1922

【**操作說明 – Plesk 18 For Windows】**

4. 確定後進入下一步驟。

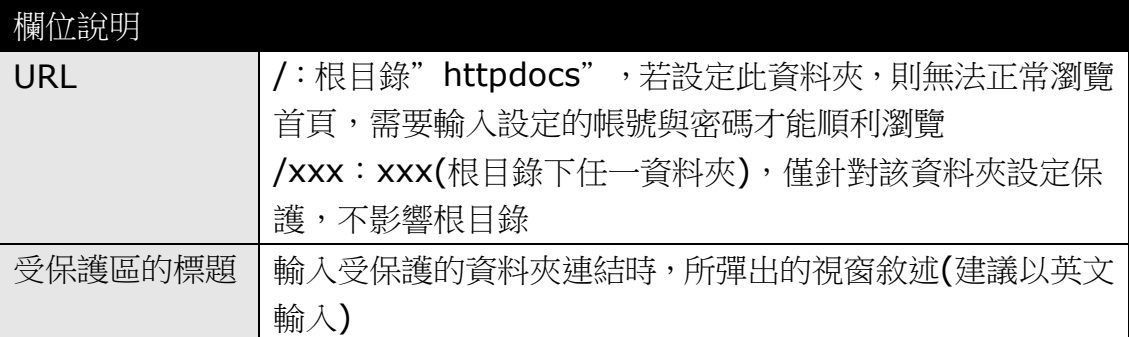

5. 點選要保護的 URL。

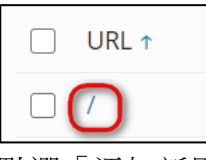

6. 點選「添加新用戶」。

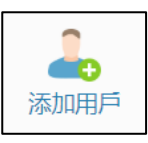

7. 輸入帳號與密碼,為登入此資料夾瀏覽頁面時所需輸入的帳號密碼。

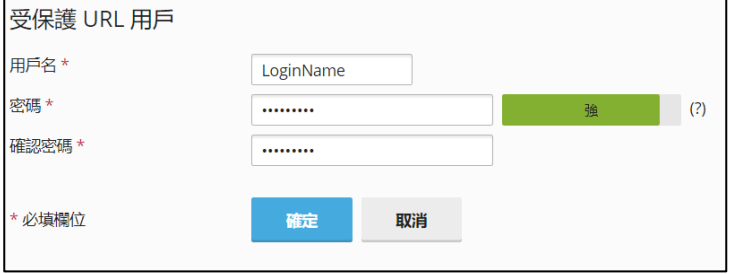

8. 輸入"http://domain/受密碼保護的資料夾名稱"時,即彈跳帳密輸入視窗。

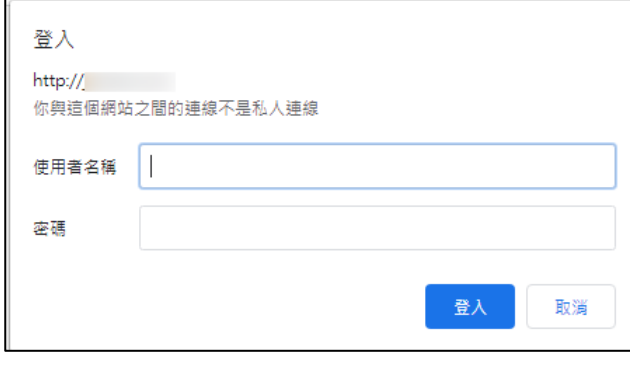

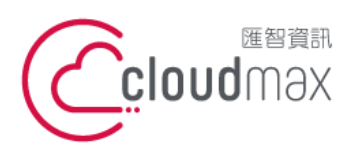

t. +886-2-2718-7200 106073 台北市大安區仁愛路四段 25 號 3 樓 3F., No. 25, Sec. 4, Ren'ai Rd., Da'an Dist., Taipei City 106073, Taiwan (R.O.C.)

f. +886-2-2718-1922

【**操作說明 – Plesk 18 For Windows】**

# <span id="page-13-0"></span>七、設定虛擬目錄

1. 點選「網站與域名」。

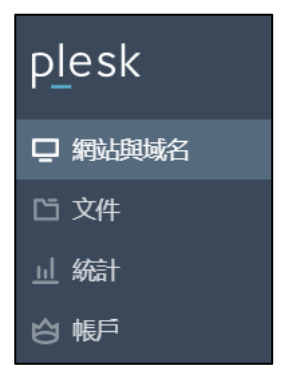

2. 點選 Dashboard 中的「虛擬目錄」

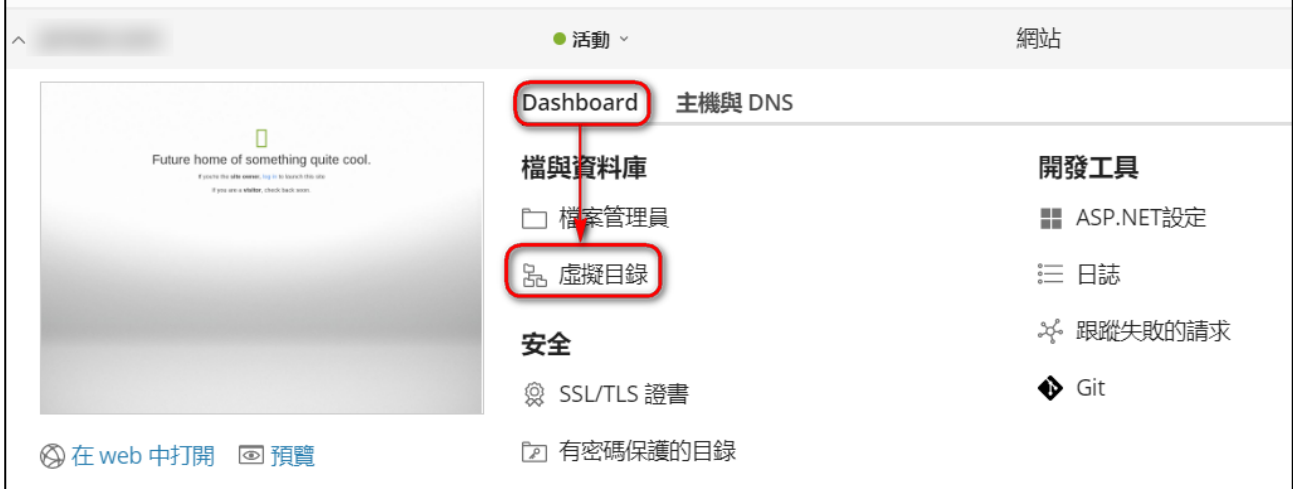

3. 按一下「創建虛擬目錄」。

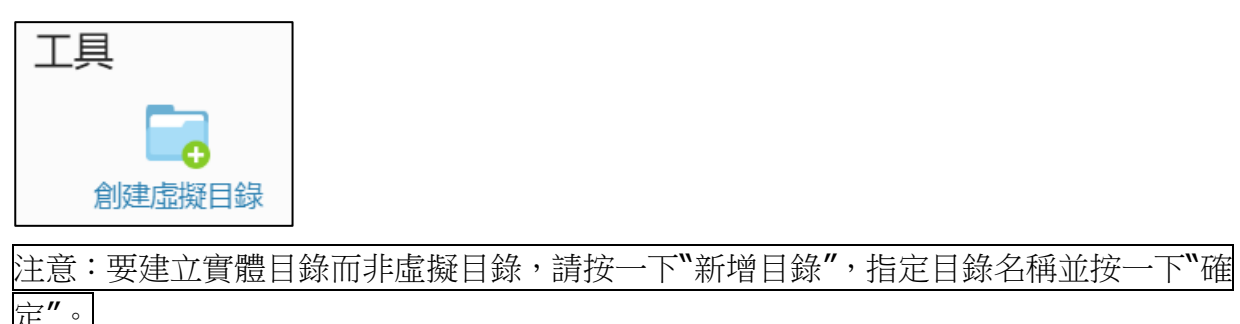

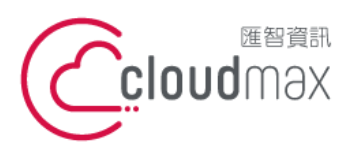

t. +886-2-2718-7200 106073 台北市大安區仁愛路四段 25 號 3 樓 3F., No. 25, Sec. 4, Ren'ai Rd., Da'an Dist., Taipei City 106073, Taiwan (R.O.C.)

f. +886-2-2718-1922

【**操作說明 – Plesk 18 For Windows】**

4. 設定虛擬目錄內容。

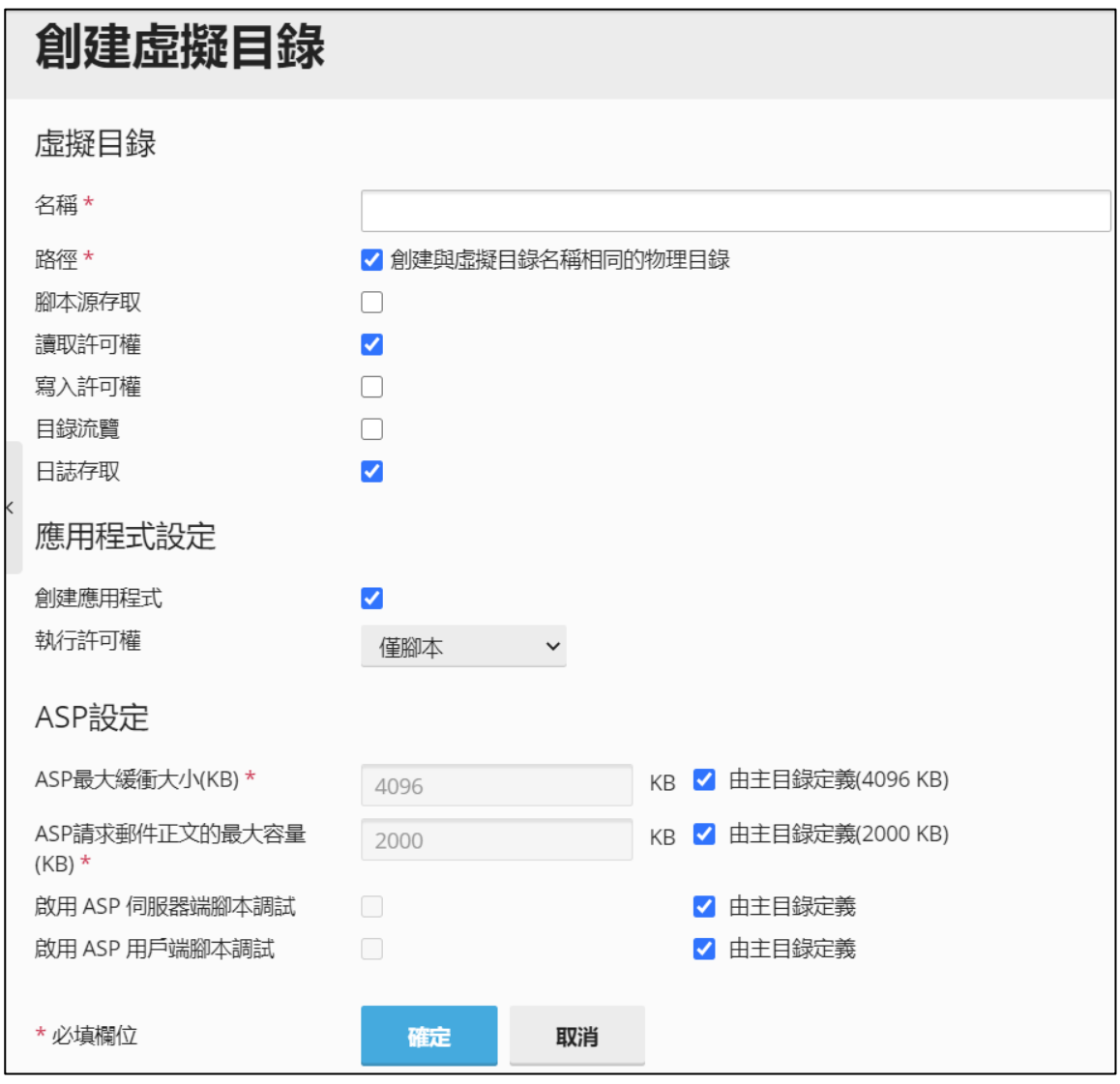

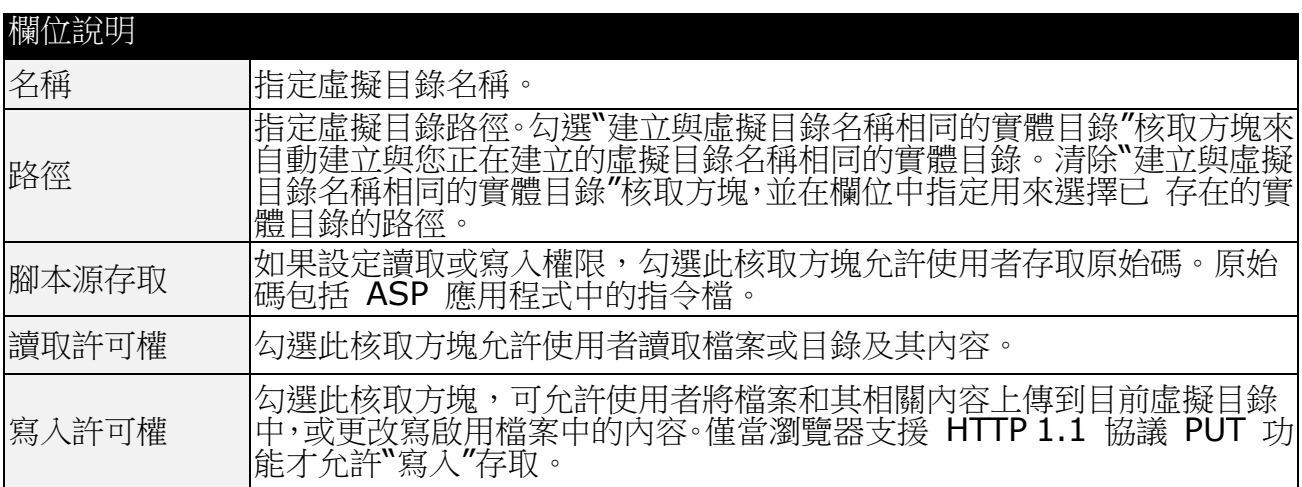

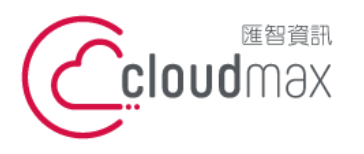

t. +886-2-2718-7200 106073 台北市大安區仁愛路四段 25 號 3 樓 f. +886-2-2718-1922 3F., No. 25, Sec. 4, Ren'ai Rd., Da'an Dist., Taipei City 106073, Taiwan (R.O.C.)

【**操作說明 – Plesk 18 For Windows】**

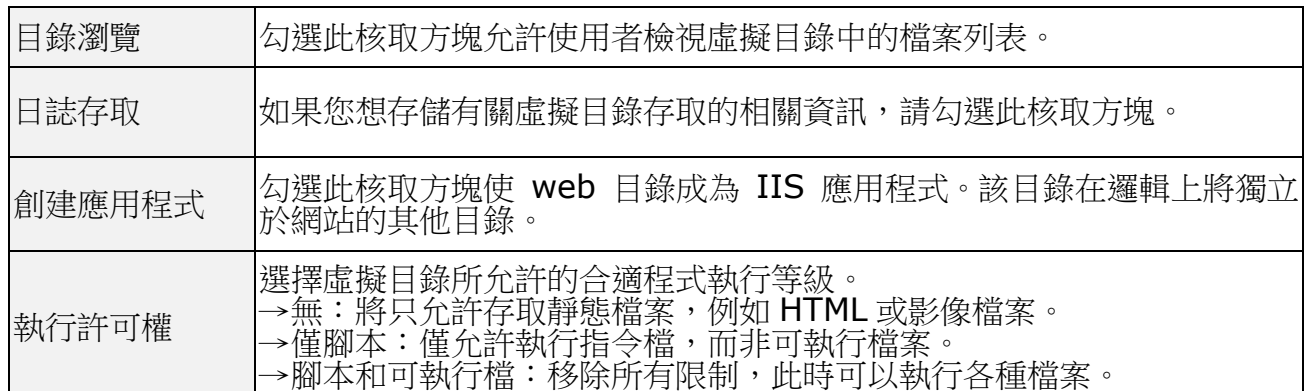

5. 按一下「確定」完成建立。

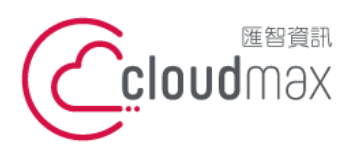

t. +886-2-2718-7200 106073 台北市大安區仁愛路四段 25 號 3 樓 3F., No. 25, Sec. 4, Ren'ai Rd., Da'an Dist., Taipei City 106073, Taiwan (R.O.C.)

f. +886-2-2718-1922

【**操作說明 – Plesk 18 For Windows】**

# <span id="page-16-0"></span>八、檔案權限修改

1. 點選「文件」。

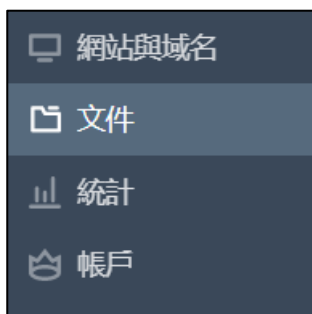

2. 找到欲修改權限的資料匣或檔案,點選右側的功能表圖示,再選擇「更改許可權」

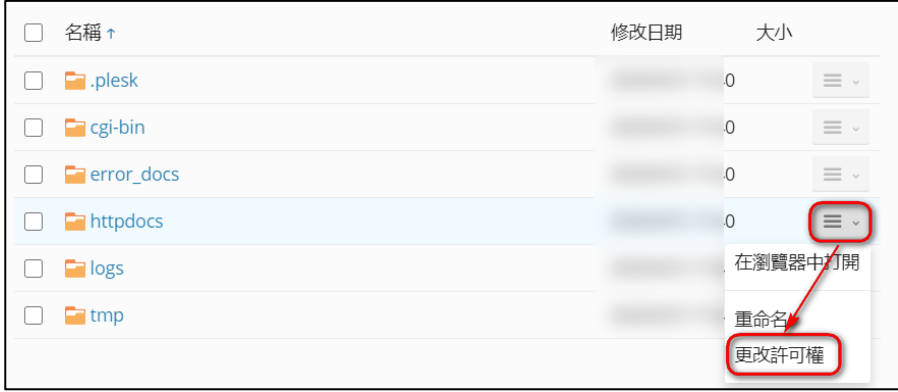

- 3. 選擇
	- 1. 若修改的目標是資料夾,且權限修改需套用到該資料夾內所有檔案,請勾選「將 所有子對象的許可權項替換為此處顯示的許可權項」。
	- 2. 選取應用程式池組(IWPG\_XXXX),並於右側依需求修改權限。
	- 3. 按下確定完成權限修改。

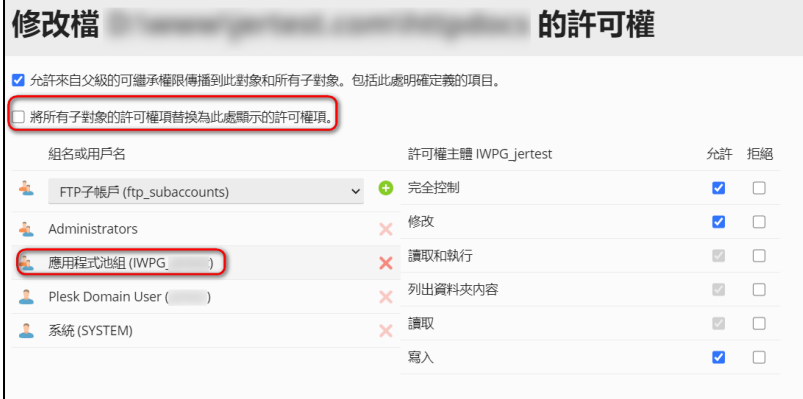

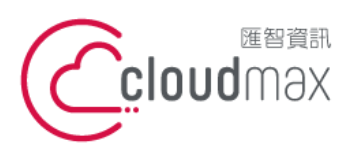

t. +886-2-2718-7200 106073 台北市大安區仁愛路四段 25 號 3 樓 3F., No. 25, Sec. 4, Ren'ai Rd., Da'an Dist., Taipei City 106073, Taiwan (R.O.C.)

f. +886-2-2718-1922

【**操作說明 – Plesk 18 For Windows】**

# <span id="page-17-0"></span>九、修改系統預設程式載入執行檔名

1. 點選「網站與域名」。

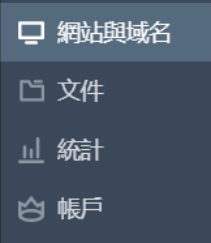

2. 點選 Dashboard 中的「虛擬目錄」

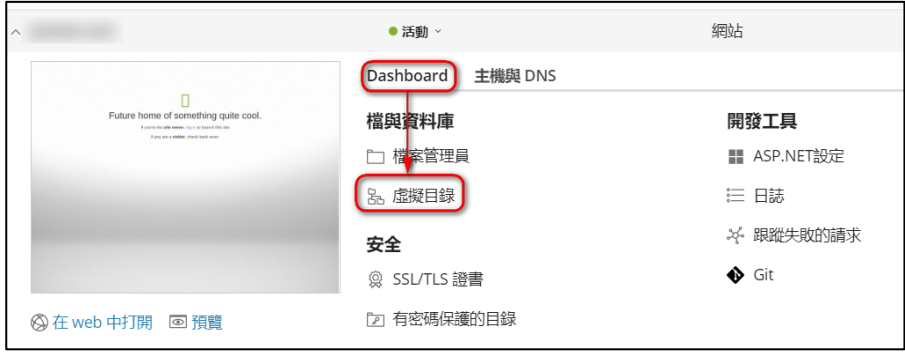

3. 點選「目錄屬性」

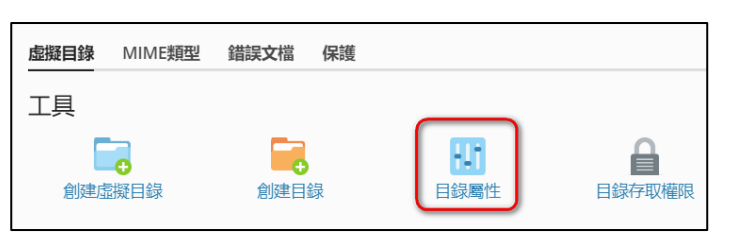

4. 於「文檔」 可以「添加」、「刪除」文檔類型,與調整文檔類型順序。

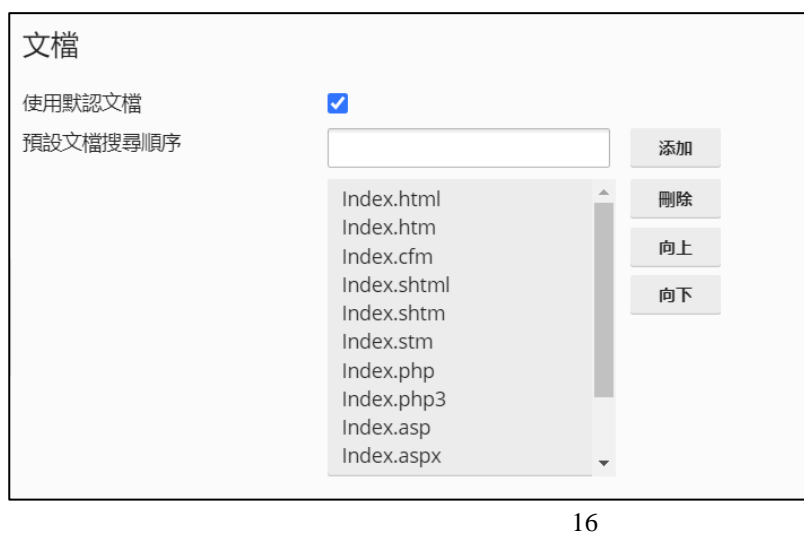

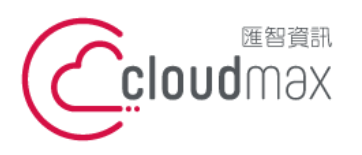

t. +886-2-2718-7200 106073 台北市大安區仁愛路四段 25 號 3 樓 3F., No. 25, Sec. 4, Ren'ai Rd., Da'an Dist., Taipei City 106073, Taiwan (R.O.C.)

f. +886-2-2718-1922

【**操作說明 – Plesk 18 For Windows】**

## <span id="page-18-0"></span>十、查看網站流量

1. 點選「統計」,再點選「網站統計」。

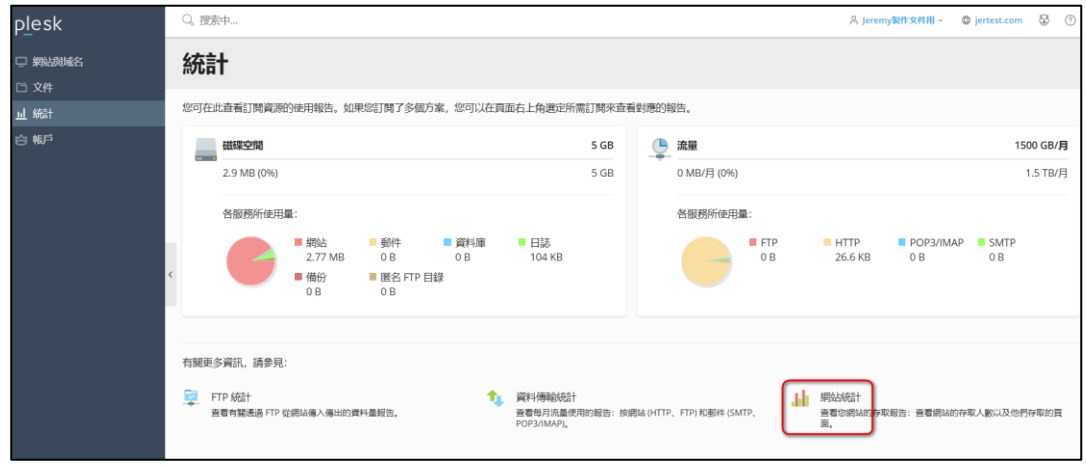

2. 登入帳號密碼即為預設 FTP 帳密,輸入後開啟流量報告表 (AWstats)。

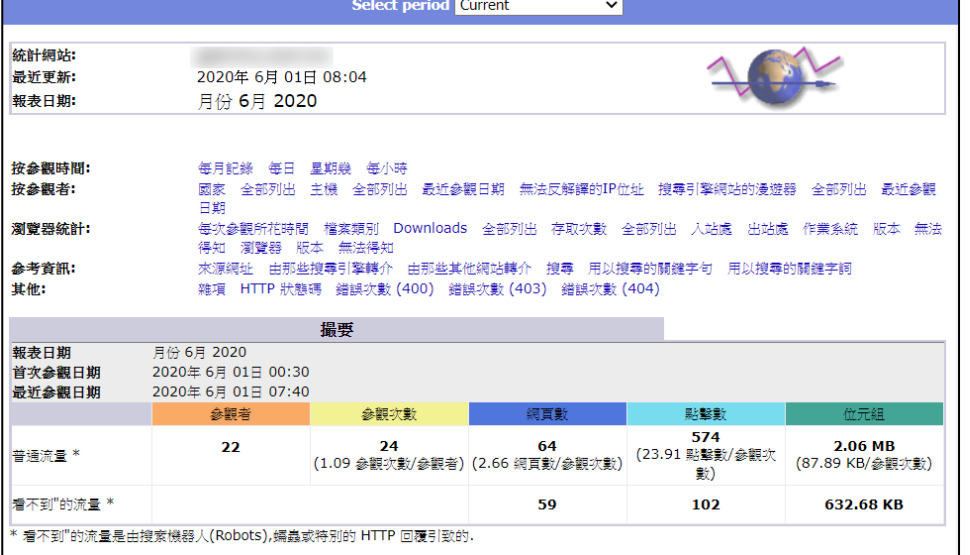

### <span id="page-18-1"></span>附錄:系統資料夾說明

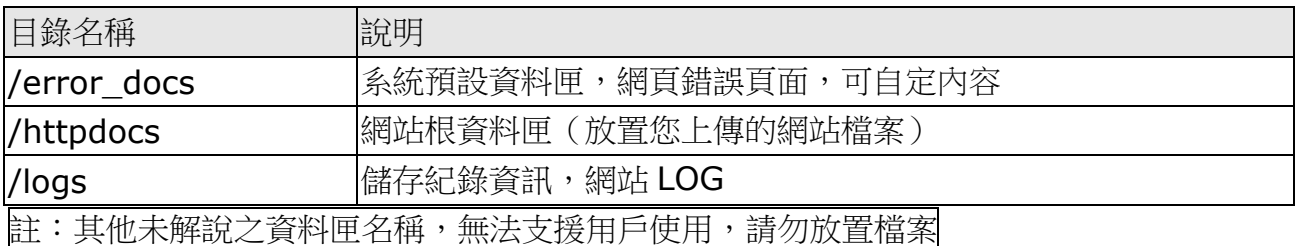